# Login Page

### Default login IP is 192.168.1.1

Username: admin

Password: admin

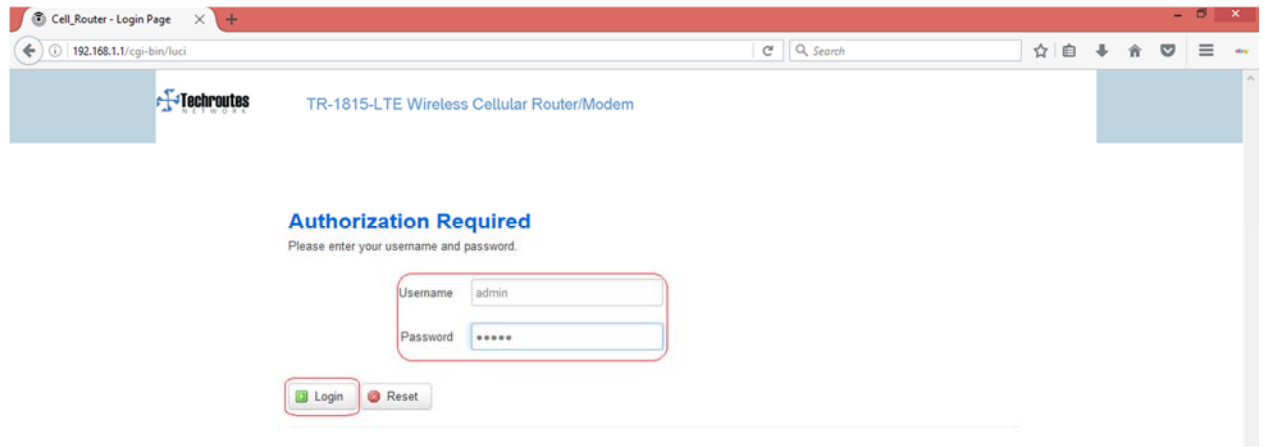

# Cell Status

#### **Status Overview**

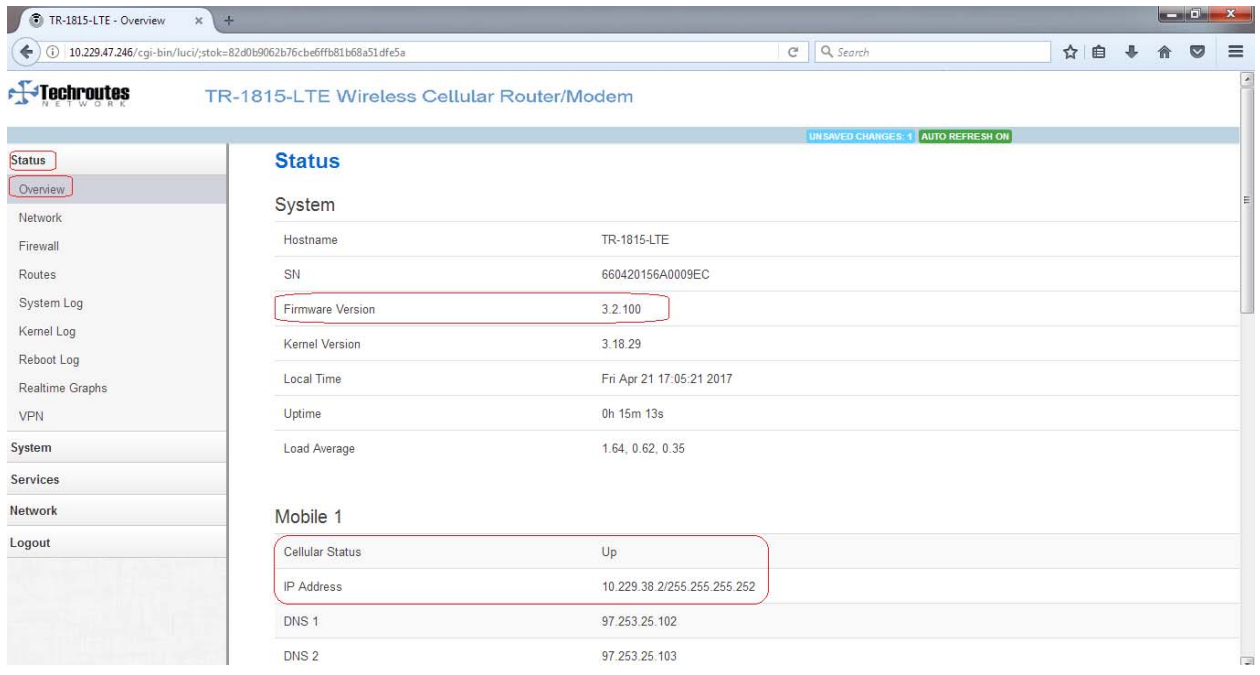

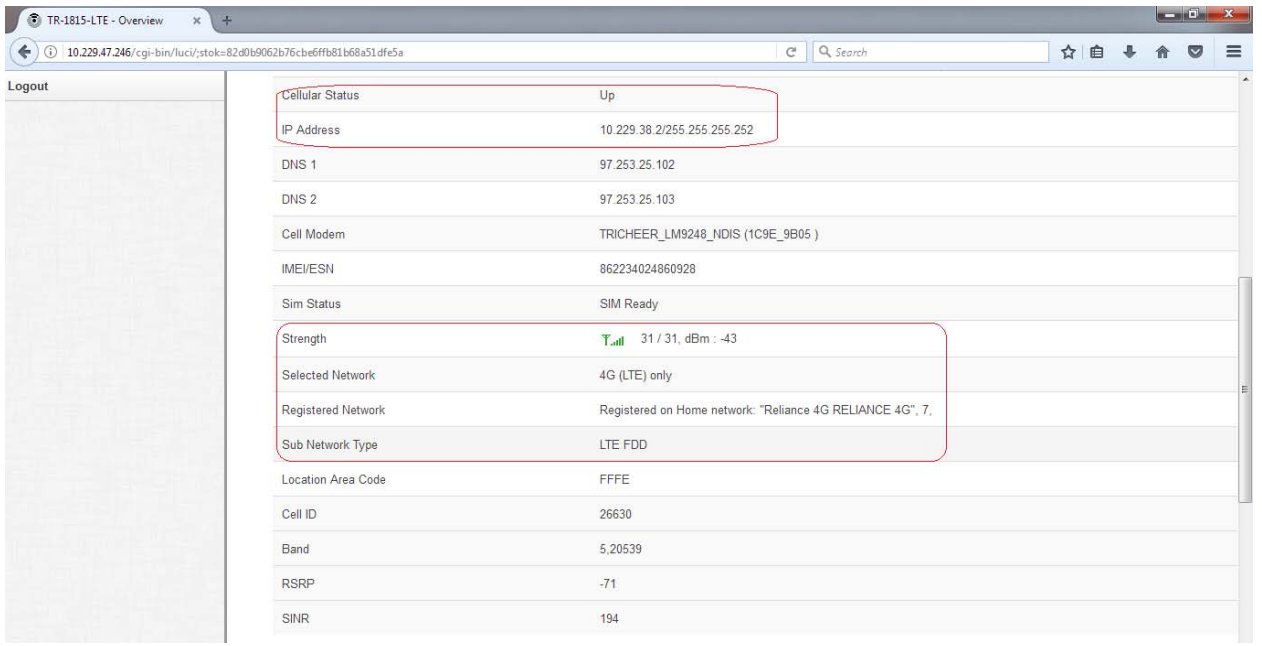

# WAN Configuration

#### **Network → Mobile**

- 1) Tick on Enable.
- 2) APN name as per your requirement.
- 3) Dialing Number \*99#.
- 4) Authentication Method Select CHAP.
- 5) Username & Password as per your requirement.
- 6) Lock to Network LTE FDD. (Here You can select LTE FDD, LTE TDD & ALL)
- 7) Network Type select 4G (LTE) only.
- 8) Save & Apply.

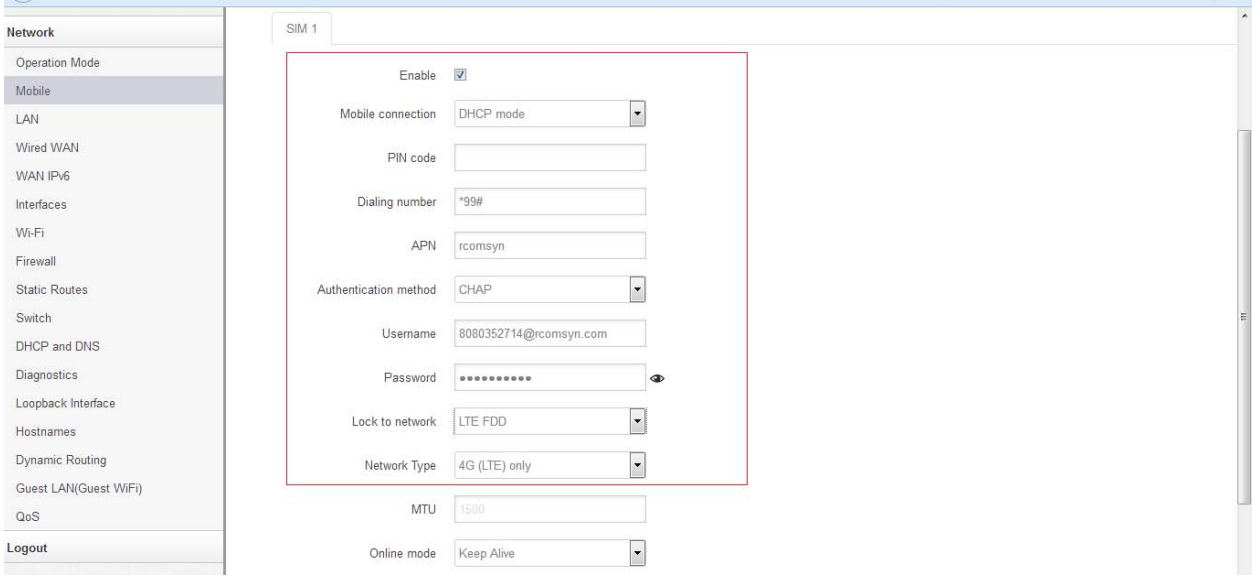

# LAN Configuration

#### Network **→ LAN**

Here Configure LAN IP & Subnet and Save & Apply.

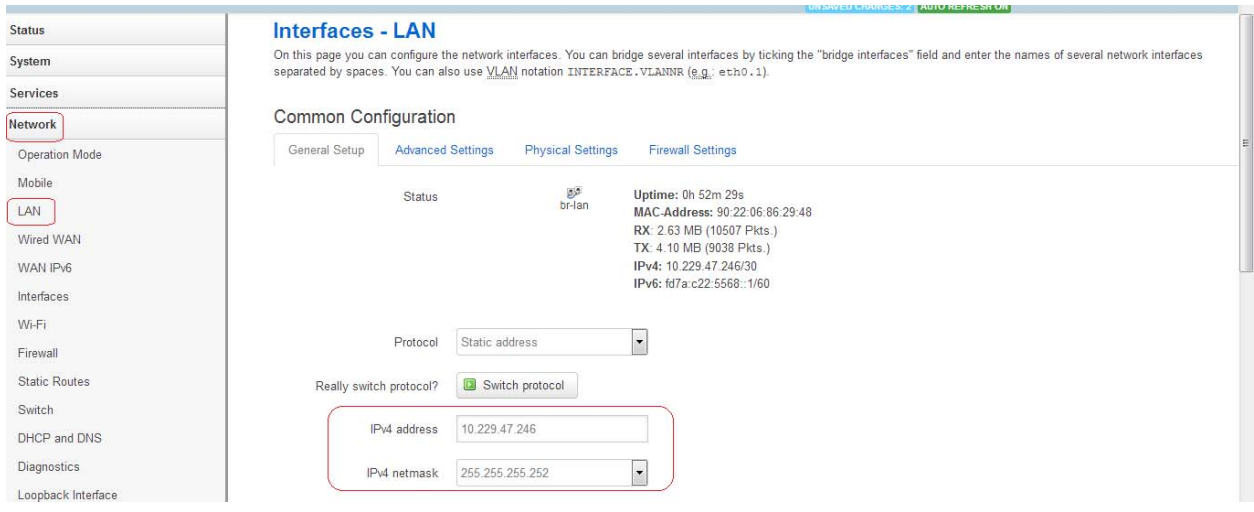

### **Nat Disable**

### **Network Operation mode configuration**

Remove tick from NAT enable and Save & Apply.

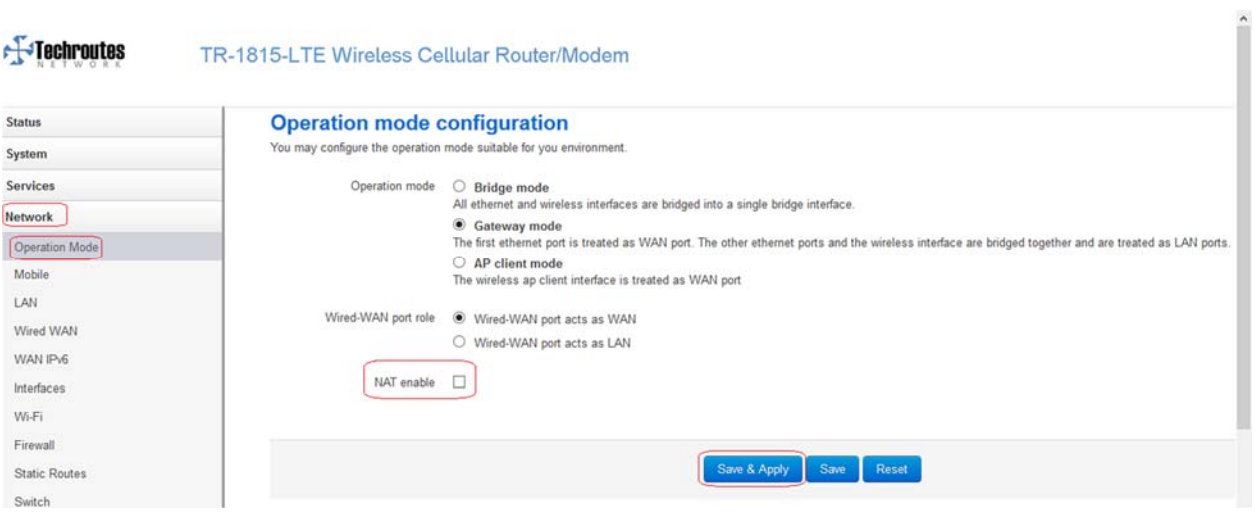

### Loopback Interface Configuration

#### **Network Loopback Interface.**

As per your requirement configure loopback IP & Net mask & Save & Apply.

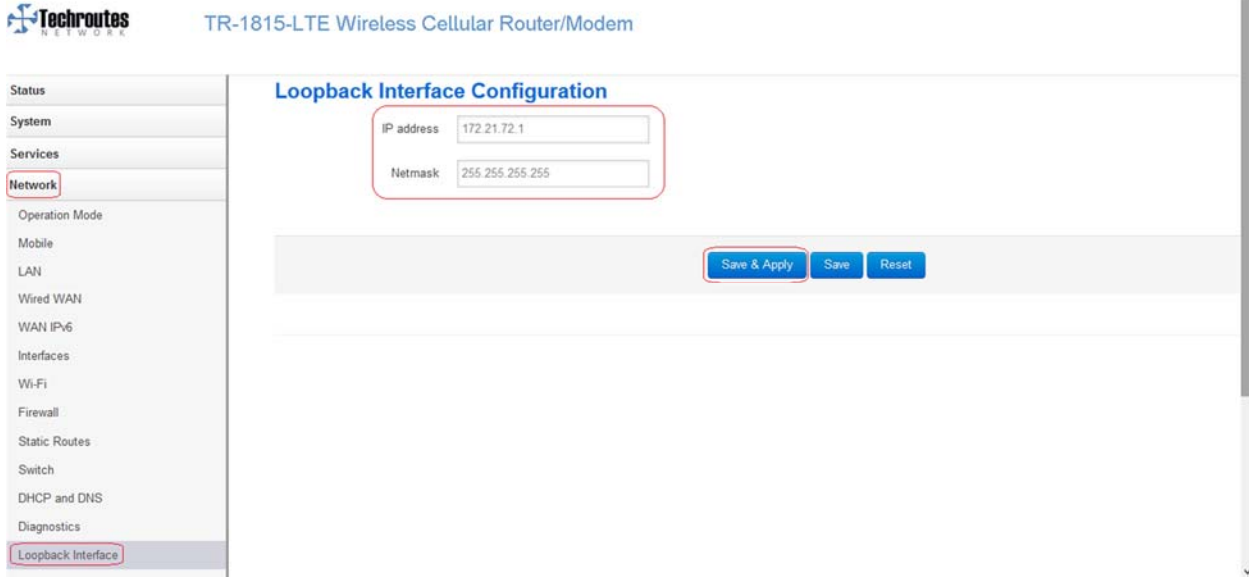

# **Static Rules**

### **Network Static Routes.**

Add route as per your requirement.

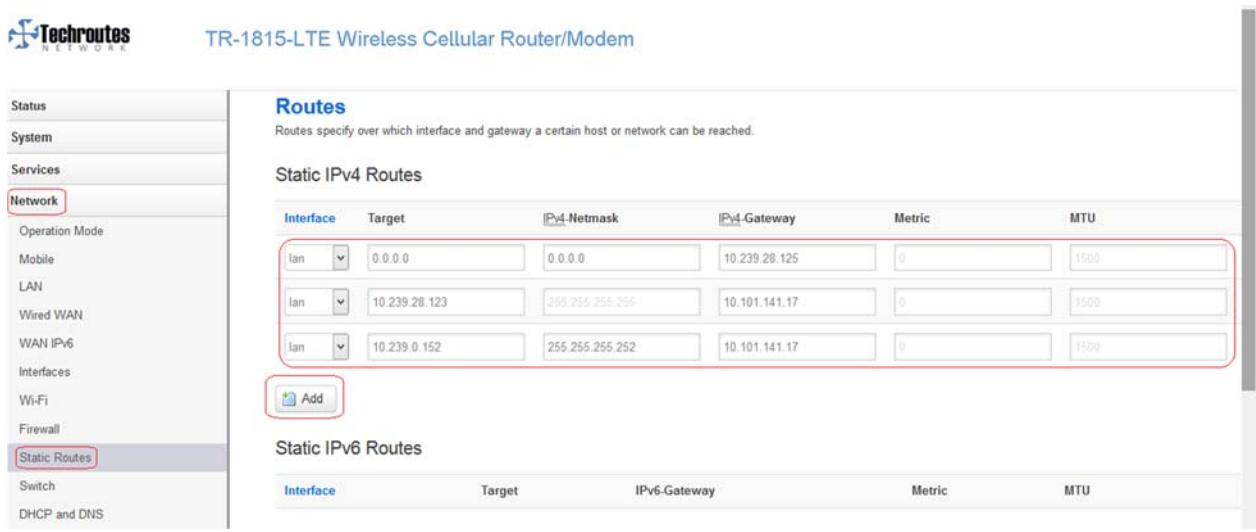

### Firewall

#### **Network Firewall Traffic Rules.**

Allow All LAN Ports Enable Check Box and Save & Apply.

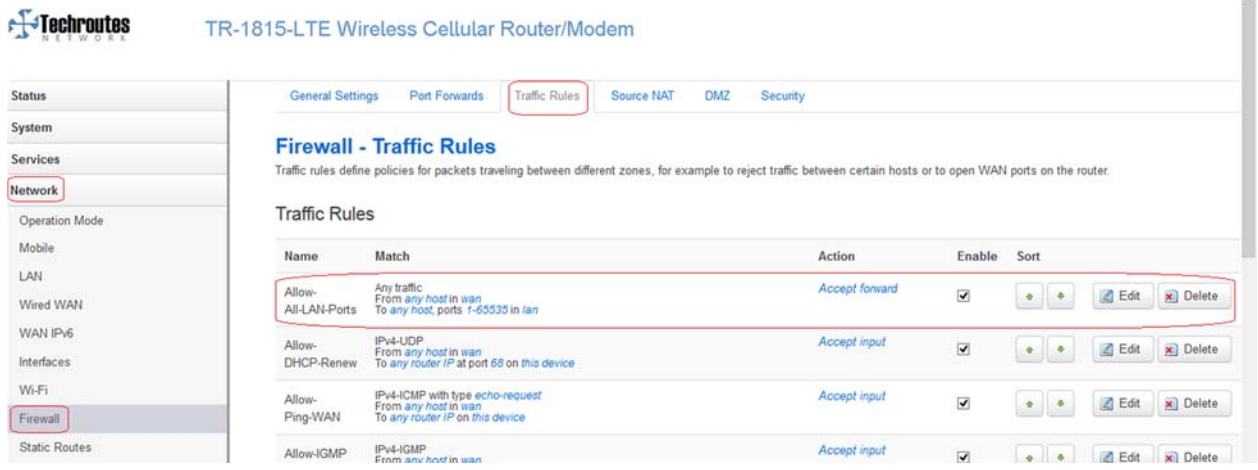

### SNMP Configuration

#### Services → SNMP.

- 1) Tick on Enable SNMP.
- 2) Location as per your requirement.
- 3) Name as per your requirement.
- 4) Port 161 this is by default.
- 5) SNMP v1 and v2c Settings configuration SNMP Name & Set Host/Lan as per your requirement.
- 6) Save & Apply.

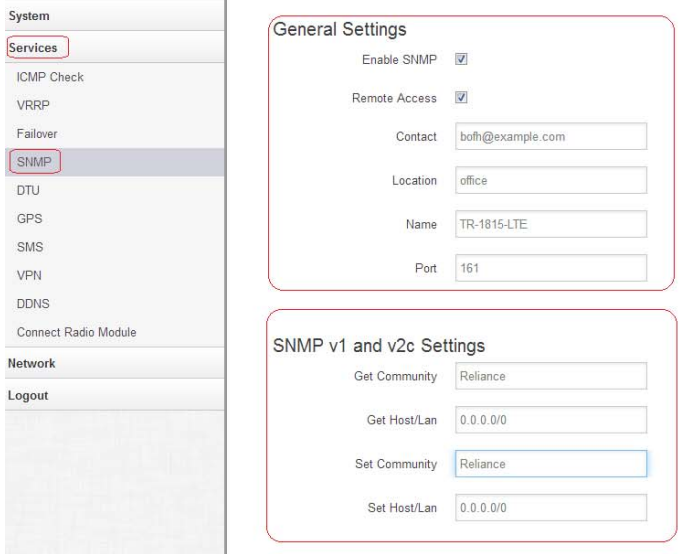